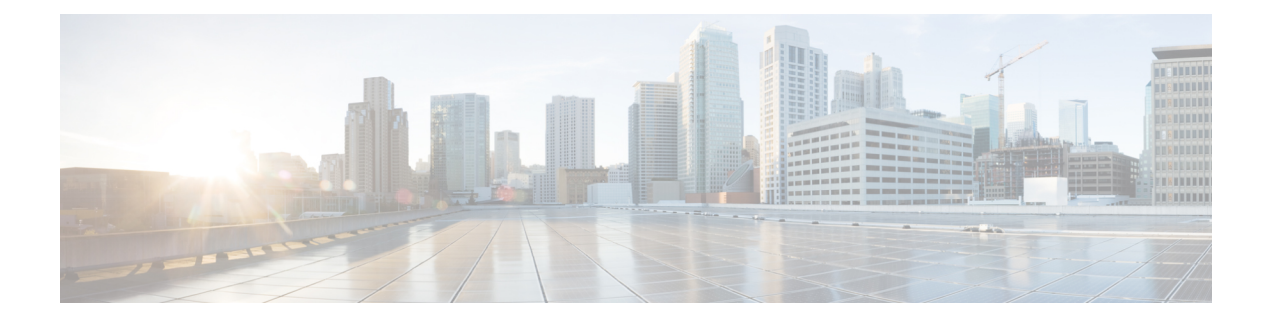

# **Cisco EPN Manager 4.1** のインストール

この章では、Cisco EPN Manager 4.1 のインストールを計画し、インストールに必要なすべての 前提条件を満たしていることを確認するために必要な情報を示します。また、高可用性を持た ない標準的な環境にCisco EPN Manager 4.1をインストールする手順についても説明します。高 可用性については、Cisco EPN Manager 4.1 [の高可用性](bk_CiscoEvolvedProgrammableNetworkManager_4_1_InstallationGuide_chapter2.pdf#nameddest=unique_3)を参照してください。

- [設置の概要](#page-0-0) (1 ページ)
- Cisco EPN Manager 4.1 [のインストールパス](#page-1-0) (2 ページ)
- Cisco EPN Manager 4.1 [のインストールの前提条件](#page-1-1) (2ページ)
- •標準環境 (非 HA) での Cisco EPN Manager 4.1 [のインストール](#page-3-0) (4 ページ)
- [高可用性展開での](#page-5-0) Cisco EPN Manager 4.1 のインストール (6ページ)

# <span id="page-0-0"></span>設置の概要

Cisco EPN Manager 4.1 は、次の手順に従って新規インストールとしてインストールできます。

**1.** Cisco EPN Manager 4.0 は、仮想マシンまたはベアメタルサーバのいずれかにインストール します。

Cisco EPN Manager 4.0 [インストールガイド](https://www.cisco.com/c/en/us/td/docs/net_mgmt/epn_manager/4_0_0/install_guide/bk_CiscoEvolvedProgrammableNetworkManager_4_0_0_InstallationGuide.html) [英語] を参照してください。

**2.** このガイドの手順の説明に従って、Cisco EPN Manager 4.1 UBF をインストールします。

次のトピックでは、標準展開および高可用性展開で Cisco EPN Manager 4.1 UBF をインストー ルするための情報と手順について説明します。

- Cisco EPN Manager 4.1 [のインストールパス](#page-1-0) (2 ページ)
- Cisco EPN Manager 4.1 [のインストールの前提条件](#page-1-1) (2ページ)
- Cisco EPN Manager 4.1 のインストール (非 HA) (5ページ)
- [プライマリサーバとセカンダリサーバへの](#page-7-0) Cisco EPN Manager 4.1 のインストール (HA 展 開) (8 [ページ\)](#page-7-0)

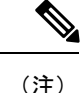

インストール手順を開始する前に、インストールに関する重要な情報や問題について[リリース](https://www.cisco.com/c/en/us/support/cloud-systems-management/evolved-programmable-network-epn-manager/products-release-notes-list.html) [ノート](https://www.cisco.com/c/en/us/support/cloud-systems-management/evolved-programmable-network-epn-manager/products-release-notes-list.html)を確認してください。

# <span id="page-1-0"></span>**Cisco EPN Manager 4.1** のインストールパス

次の表に、以前のバージョンからCisco EPN Manager 3.1へのインストールに有効なパスを示し ます。

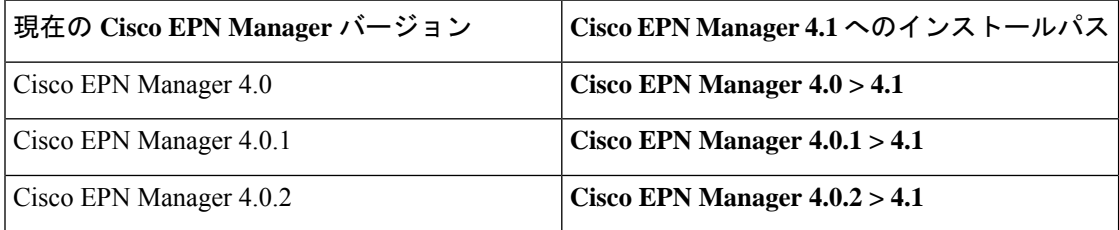

Cisco EPN Manager バージョンのインストールの前提条件と手順については、関連する[インス](https://www.cisco.com/c/en/us/support/cloud-systems-management/evolved-programmable-network-epn-manager/products-installation-guides-list.html) [トール](https://www.cisco.com/c/en/us/support/cloud-systems-management/evolved-programmable-network-epn-manager/products-installation-guides-list.html) ガイドを参照してください。

ポイント パッチのインストール手順については、cisco.com [のソフトウェア](https://software.cisco.com/download/navigator.html?mdfid=286283248&selMode=null) ダウンロード サイ [ト](https://software.cisco.com/download/navigator.html?mdfid=286283248&selMode=null)のパッチ ファイルに付属の readme ファイルを参照してください。

# <span id="page-1-1"></span>**Cisco EPN Manager 4.1** のインストールの前提条件

(注)

Cisco EPN Manager 4.1 のインストールは、Cisco EPN Manager 4.0 OVA/ISO のインストールと、 それに続く Cisco EPN Manager 4.1 UBF のインストールで構成されます。

Cisco EPN Manager 4.1 をインストールする前に、次のタスクを実行する必要があります。

• Cisco EPN Manager 4.0 を仮想マシンまたはベアメタルサーバのいずれかにインストールし ていることを確認します。

Cisco EPN Manager 4.0 [インストールガイド](https://www.cisco.com/c/en/us/td/docs/net_mgmt/epn_manager/3_0/install_guide/bk_CiscoEvolvedProgrammableNetworkManager_3_0_https://www.cisco.com/c/en/us/td/docs/net_mgmt/epn_manager/4_0_0/install_guide/bk_CiscoEvolvedProgrammableNetworkManager_4_0_0_InstallationGuide.html) [英語] を参照してください。

- [ライセンス](#page-2-0) (3 ページ)
- 自動クライアント [ログアウトの無効化](#page-2-1)

### <span id="page-2-0"></span>ライセンス

Cisco EPN Manager には、初回インストールで自動的にアクティブ化される 90 日間の試用ライ センスが含まれています。試用期間を超えてアプリケーションを使用するには、次に示すよう に、実稼働環境と実稼働以外の環境の両方に必要な Cisco EPN Manager ライセンスを取得して インストールする必要があります。

実稼働環境の場合:

- 基本ライセンス(必須)
- •スタンバイライセンス (オプション): 冗長性構成で構成された2台のCisco EPN Manager サーバを使用して高可用性展開を行う場合は、このライセンスを取得します。
- Cisco EPN Manager が管理するデバイスのタイプと対応する数の管理用ライセンス。

実稼働以外の環境(ラボ検証環境や開発環境など)については、Cisco EPN Manager のラボ イ ンストールごとに Cisco EPN Manager ラボ ライセンスを取得してインストールしてください。 ラボ ライセンスは、冗長性(HA)、無制限の管理範囲を含むすべての Cisco EPN Manager の オプションを対象としています。

ライセンスのコピーは作成しないでください。

CiscoEPNManagerライセンスを購入するには、最寄りの営業担当者にお問い合わせください。

Cisco EPN Manager で使用できるライセンスのタイプの詳細については、『Cisco [Evolved](https://www.cisco.com/c/en/us/support/cloud-systems-management/evolved-programmable-network-epn-manager/products-user-guide-list.html) [Programmable](https://www.cisco.com/c/en/us/support/cloud-systems-management/evolved-programmable-network-epn-manager/products-user-guide-list.html) Network Manager User and Administrator Guide』のライセンスの表示と管理に関す る情報を参照してください。

### <span id="page-2-1"></span>自動クライアント ログアウトの無効化

一定期間クライアントがアクティブでない場合、自動的にログアウトされることがあります。 インストール中にログアウトしないようにするには、次のように、システム設定でアイドル ユーザの自動ログアウトを無効にすることを推奨します。

- ステップ **1 [Administration]** > **[Settings]** > **[System Settings]** > **[Server]** の順に移動します。
- ステップ **2** [Global Idle Timeout] セクションで、[Logout all idle users] チェックボックスをオフにします。
- ステップ **3** システム設定への変更を保存するように促すメッセージが表示されたら、[OK] をクリックします。
- ステップ **4** [Save] をクリックします。
- ステップ **5** WebGUIウィンドウの右上にある歯車のアイコンをクリックし、[MyPreferences]をクリックします。[ユー ザアイドルタイムアウト(UserIdle Timeout)]で、[アイドルユーザをログアウトする(Logout idle user)] チェックボックスをオフにします。
- ステップ6 [保存 (Save) ] をクリックします。
- ステップ7 Cisco EPN Manager からログアウトして、ログインし直します。

# <span id="page-3-0"></span>標準環境(非 **HA**)での **Cisco EPN Manager 4.1** のインス トール

標準環境(非高可用性)でCisco EPN Manager 4.1をインストールするには、次の手順に従いま す。

- **1.** 「Cisco EPN Manager 4.1 [のインストールの前提条件」](#page-1-1)のタスクを実行していることを確認 します。
- **2.** サーバへの Cisco EPN Manager 4.1 [インストールファイルの配置](#page-3-1)。
- **3.** Cisco EPN Manager 4.1 のインストール (非 HA)。
- **4.** すべてのデバイスのインベントリ収集を実行して、データベースと同期させます。「[すべ](#page-5-1) [てのデバイスのインベントリとデータベースの同期\(既存の展開のみ\)」](#page-5-1)を参照してくだ さい。

外部の認証および承認を使用している場合は、インストール後に、最新のアップデートを取得 するために、ユーザ タスク情報を AAA サーバにエクスポートする必要があります。詳細につ いては、Cisco Evolved Programmable Network Manager [ユーザおよび管理者ガイド](https://www.cisco.com/c/en/us/support/cloud-systems-management/evolved-programmable-network-epn-manager/products-user-guide-list.html) [英語] 参照し てください。

### <span id="page-3-1"></span>サーバへの **Cisco EPN Manager 4.1** インストールファイルの配置

この手順では、ubf インストールファイルをローカルマシンにダウンロードし、ローカルマシ ンから Cisco EPN Manager サーバにアップロードする方法を説明します。

(注) インストールファイルをダウンロードするには、Cisco.com のアカウントが必要です。

- ステップ **1** 「Cisco EPN Manager 4.1 [のインストールの前提条件」](#page-1-1)のタスクを実行していることを確認します。
- ステップ **2** 必要な ubf ファイルをローカル マシンにダウンロードします。
	- **1.** Cisco.com [のソフトウェア](https://software.cisco.com/download/navigator.html?mdfid=286283248&selMode=null) ダウンロード サイトに移動します。
	- **2.** Cisco EPN Manager マイナーリリースファイル(cepn4.1-buildXXX.ubf 形式)を見つけます。
	- **3.** ローカル マシンにファイルをダウンロードします。
- ステップ **3** ファイルがローカルサーバにダウンロードされたら、チェックサム(MD5)と Cisco.com で入手可能な チェックサムを比較します。
- ステップ **4** Cisco EPN Manager Web GUI に管理者権限を持つユーザとしてログインします。
- ステップ **5** ローカルマシンから Cisco EPN Manager サーバに ubf ファイルをアップロードします。

。

- **1.** 左側のサイドバーメニューから、[Administration] > [Software Update] を選択します。
- **2.** ページ上部の青色の [Upload] リンクをクリックします。
- **3.** [Upload Update] ダイアログボックスで、[Browse] をクリックして、ダウンロードしたファイルに移動 します。
- **4.** [OK] をクリックしてファイルをサーバにアップロードします。

Cisco EPN Manager 4.1 が正常にアップロードされると、[Files] タブの下にソフトウェアが表示されます。

## <span id="page-4-0"></span>**Cisco EPN Manager 4.1** のインストール(非 **HA**)

標準環境(非高可用性)にCisco EPN Manager 4.1をインストールするには、次の手順に従いま す。

- ステップ **1** 左側のサイドバーから、**[Administration]** > **[Software Update]** を選択します。
- ステップ **2** [Software Update] ページの EPN Manager 4.1 に関連付けられている [Install] ボタンをクリックします。
- ステップ **3** インストールを続行するには、確認メッセージのポップアップ ウィンドウで [はい(Yes)] をクリックし ます。
	- (注) インストールが完了すると、サーバが再起動します。
- ステップ **4** 既存のファイルを上書きするかどうかを確認するメッセージが表示された場合は、[Yes] をクリックしま す。

インストールが成功すると、ステータスが[インストール済み(Installed)]に変わります。CiscoEPNManager が自動的に再起動し、Cisco EPN Manager の Web GUI にしばらくアクセスできなくなります。

- ステップ **5** Cisco EPN Manager サービスのステータスを確認します。
	- **1.** Cisco EPN Manager サーバとの SSH セッションを開始し、Cisco EPN Manager CLI 管理者ユーザとして ログインします。
	- **2.** ncs status コマンドを実行して、少なくともヘルスモニタ、データベース、NMS、SAM デーモン、DA デーモン、コンプライアンスエンジンのサービスが稼働していることを確認します。最適なCiscoEPN Manager機能を使用するには、すべてのサービスが稼働している必要があることに注意してください。
- ステップ **6** Cisco EPN Manager の Web GUI にアクセスできる場合は、ログインして、[Software Update] ページで Cisco EPN Manager マイナーリリースのステータスが [Installed] になっていることを確認します。
	- **1.** 左側のサイドバーから、**[**管理(**Administration**)**]** > **[**ソフトウェアアップデート(**Software Update**)**]** を選択します。

**2.** [Cisco EPN Manager Minor Release] が Updates] タブの下に [Installed] として表示されていることを確認 します。また、ubfファイル(cepnm4.1-buildXXX.ubfの形式)が[Files]タブに表示されていて、[In Use] ステータスが [Yes] になっていることを確認します。

#### 次のタスク

Cisco EPN Manager マイナーリリースをインストールすると Cisco EPN Manager が再起動される ため、同期クロック操作でのサービスの再起動は無視できます。 (注)

# <span id="page-5-1"></span>すべてのデバイスのインベントリとデータベースの同期(既存の展開 のみ)

以前のバージョンの Cisco EPN Manager をすでに使用している場合(つまり、新規インストー ルではない場合)、デバイスで同期操作を実行する必要があります。同期操作では、デバイス の物理インベントリと論理インベントリを収集し、その情報をデータベースに保存するように Cisco EPN Manager に指示します。

- ステップ **1 [Monitor]** > **[Network Devices]** を選択します。
- <span id="page-5-0"></span>ステップ **2** すべてのデバイスを選択し、[同期(Sync)] をクリックします。

# 高可用性展開での **Cisco EPN Manager 4.1** のインストール

HA 環境で Cisco EPN Manager 4.1 をインストールするには、次の手順に従います。

- **1.** 一般インストールおよび HA [インストールの前提条件タスクの実行](#page-6-0)。
- **2.** HA [設定の削除。](#page-6-1)
- 3. サーバへの Cisco EPN Manager 4.1 インストールファイルの配置 (HA 展開)。
- **4.** [プライマリサーバとセカンダリサーバへの](#page-7-0) Cisco EPN Manager 4.1 のインストール(HA 展 [開\)](#page-7-0)。
- **5.** [すべてのデバイスのインベントリとデータベースの同期\(既存の展開のみ\)](#page-5-1)。

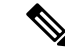

外部の認証および承認を使用している場合は、インストール後に、最新のアップデートを取得 するために、ユーザ タスク情報を AAA サーバにエクスポートする必要があります。 (注)

### <span id="page-6-0"></span>一般インストールおよび **HA** インストールの前提条件タスクの実行

HA のインストールを開始する前に、次の手順を実行します。

**1.** プライマリサーバとセカンダリサーバの両方で「Cisco EPN Manager 4.1 [のインストールの](#page-1-1) [前提条件](#page-1-1)」のタスクを実行します。

### <span id="page-6-1"></span>**HA** 設定の削除

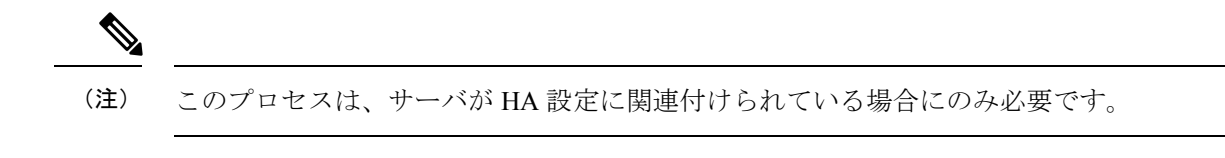

- ステップ **1** 「Cisco EPN Manager 4.1 [のインストールの前提条件](#page-1-1)」のタスクを実行していることを確認します。
- ステップ **2** プライマリサーバの Cisco EPN Manager Web GUI に管理者権限を持つユーザとしてログインします。
- ステップ **3** 左側のサイドバーから、**[**管理(**Administration**)**]** > **[**設定(**Settings**)**]** > **[**ハイ アベイラビリティ(**High Availability**)**]**の順に選択します。
- ステップ4 左側の [HA 設定(HA Configuration)] をクリックします。
- ステップ5 [削除 (Remove) 1をクリックします。
- <span id="page-6-2"></span>ステップ **6** 削除操作が完了したら、[設定モード(ConfigurationMode)]フィールドに[HAが設定されていません(HA Not Configured)] と表示されていることを確認します。

# サーバへの**Cisco EPN Manager 4.1**インストールファイルの配置(**HA**展 開)

#### はじめる前に

HA を有効にしたときに作成したパスワード(認証キー)があることを確認します。セカンダ リ サーバにパッチをインストールするときに必要です。

- ステップ **1** 「HA [設定の削除](#page-6-1)」の説明に従い、HA 設定を削除していることを確認します。
- ステップ **2** プライマリサーバで、Cisco EPN Manager 4.1 ubf ファイルをアップロードします。「[サーバへの](#page-3-1) Cisco EPN Manager 4.1 [インストールファイルの配置](#page-3-1)」の手順に従います。
- ステップ **3** CiscoEPNManager 4.1 ubfファイルをセカンダリサーバにアップロードします。(プライマリサーバにアッ プロードされてインストールされたものと同じファイルを使用します。)

**1.** ブラウザに次のURLを入力することにより、セカンダリサーバのHM Webページにログインします。

#### **https://***serverIP***:8082**

ここで、*serverIP* はセカンダリ サーバの IP アドレスまたはホスト名です。

- **1.** 認証キーを入力して、[ログイン(Login)] をクリックします。
- **2.** [ヘルス モニタ(Health Monitor)] ウィンドウの右上にある [ソフトウェア アップデート(Software Update) | をクリックして、[セカンダリサーバのソフトウェアアップデート (Secondary Server Software Update)] ウィンドウを開きます。
- **3.** 認証キーを入力して、[ログイン(Login)] をクリックします。
- **4.** ウィンドウ タイトルの下にある [アップロード(Upload)] リンクをクリックし、ubf ファイルを参照 して、[OK] をクリックします。

ubf ファイルのアップロードが成功すると、[Files] タブの下にファイルが表示されます。

#### 次のタスク

[プライマリサーバとセカンダリサーバへの](#page-7-0)CiscoEPNManager 4.1のインストール(HA展開)。

# <span id="page-7-0"></span>プライマリサーバとセカンダリサーバへの **Cisco EPN Manager 4.1** のイ ンストール(**HA** 展開)

#### はじめる前に

- HA を有効にしたときに作成したパスワード(認証キー)があることを確認します。この パスワードは、セカンダリサーバで Cisco EPN Manager マイナーリリースファイルをイン ストールするために必要になります。
- 進行中のバックアップがないことを確認します。

これにより、フェールオーバー後にコンプライアンス サーバがセカンダリ サーバ上で起動し て稼働するようになります。

- ステップ **1** 「Cisco EPN Manager 4.1 [のインストール\(非](#page-4-0) HA)」の説明に従い、Cisco EPN Manager 4.1 をプライマリ サーバにインストールし、インストールの内容を確認します。インストール後に、プライマリサーバが自 動的に再起動し、Web GUI にしばらくアクセスできません。
- ステップ **2** プライマリサーバとセカンダリサーバの両方でハードウェアクロックとNTPクロックを同期し、各サーバ のクロックが相互に同期されていることを確認します。
	- Cisco EPN Manager マイナーリリースをインストールすると Cisco EPN Manager が再起動されるた め、同期クロック操作でのサービスの再起動は無視できます。 (注)
- ステップ **3** セカンダリサーバに Cisco EPN Manager 4.1 をインストールします。
	- 1. ブラウザに URL (https://serverIP:8082) を入力して、セカンダリサーバの HM Web ページにログイン します。

ここで、*serverIP* はセカンダリ サーバの IP アドレスまたはホスト名です。

**2.** 認証キーを入力して、[ログイン(Login)] をクリックします。

- **3.** [ヘルス モニタ(Health Monitor)] ウィンドウの右上にある [ソフトウェア アップデート(Software Update) | をクリックして、[セカンダリサーバのソフトウェアアップデート (Secondary Server Software Update) 1ウィンドウを開きます。
- **4.** 認証キーを入力して、[ログイン(Login)] をクリックします。
- **5.** [Software Update] ページの Cisco EPN Manager マイナーリリースに関連付けられている [Install] ボタン をクリックします。
- **6.** インストールを続行するには、確認メッセージのポップアップ ウィンドウで [はい(Yes)] をクリッ クします。正常にインストールされると、ステータスが[インストール済み(Installed)]に変わり、セ カンダリ サーバが自動的に再起動します。

ステップ **4** セカンダリ サーバが再起動した後、セカンダリ サーバでインストールを確認します。

- **1.** セカンダリサーバで SSH セッションを開始して、Cisco EPN Manager CLI 管理者ユーザとしてログイン します。
- **2.** ncs status コマンドを実行して、少なくともヘルスモニタ、データベース、NMS、SAM デーモン、DA デーモン、コンプライアンスエンジンのサービスが稼働していることを確認します。最適なCiscoEPN Manager機能を使用するには、すべてのサービスが稼働している必要があることに注意してください。
- **3.** Web GUI にアクセスできたら、セカンダリ サーバの [HM Web] ページでインストールとバージョンを 確認します。ブラウザに次の URL を入力します。https://serverIP:8082

ここで、**serverIP** はセカンダリ サーバの IP アドレスまたはホスト名です。

- **4.** 認証キーを入力して、[Login] をクリックします。
- **5.** [ヘルス モニタ(Health Monitor)] ウィンドウの右上にある [ソフトウェア アップデート(Software Update) | をクリックして、[セカンダリ サーバのソフトウェア アップデート (Secondary Server Software Update)] ウィンドウを開きます。
- **6.** 認証キーを入力して、[ログイン(Login)] をクリックします。
- **7.** [Files] タブで、Cisco EPN Manager マイナーリリースファイル (cepnm4.1-buildXXX.ubf 形式) が表示さ れていて、[In Use] ステータスが [Yes] になっていることを確認します。

ステップ **5** 次のコマンドを実行して、すべてのサービスが起動していて実行されていることを確認します。

#### **ncs status**

- ステップ **6** プライマリ サーバで、高可用性を有効にし、プライマリ サーバの HA のステータスが [プライマリ アク ティブ(Primary Active)] であることを確認します。
	- **1.** 高可用性を有効にします。
		- **1.** Cisco EPN Manager Web GUI に管理者権限を持つユーザとしてログインします。
		- **2.** 左側のサイドバーメニューから、[Administration] > [Settings] > [High Availability] の順に選択しま す。
		- **3.** 左側の [HA Configuration] をクリックして、セカンダリサーバの IP アドレス、セカンダリサーバの 認証キー、および Cisco EPN Manager が HA のステータス変更通知を送信する電子メールアドレス を入力します。
		- **4.** HA セットアップで仮想 IP アドレッシングを使用している場合(プライマリ サーバとセカンダリ サーバが同じサブネットにある場合)は、[仮想 IP の有効化 (Enable Virtual IP) 1チェックボック スをオンにして、仮想 IP アドレスを入力します。
- **5.** 「HA[設定の準備状況の確認](#page-9-0)」で説明されているプロセスに従って、HAの準備状況を確認します。
- **6.** [保存(Save)] をクリックして、サーバが同期されるまで待ちます。
- **7.** 設定モードが [HA 対応(HA Enabled)] になっていることを確認します。
- **2.** プライマリ サーバの HA ステータスを確認します。
	- **1.** 左側の [HA ステータス(HA Status)] をクリックします。
	- **2.** [現在のステータス モード(Current State Mode)] に [プライマリ アクティブ(Primary Active)] と 表示されていることを確認します。
- **ステップ7** セカンダリ サーバの HA ステータスが [セカンダリ同期中(Secondary Syncing)] になっていることを確認 します。
	- **1.** ブラウザに URL(https://serverIP:8082)を入力して、セカンダリサーバの HM Web ページにログイン します。

ここで、**serverIP** はセカンダリ サーバの IP アドレスまたはホスト名です。

- **2.** 認証キーを入力して、[ログイン(Login)] をクリックします。
- **3.** 「現在のステータス モード (Current State Mode) ] が [セカンダリ同期中 (Secondary Syncing) ] (緑色の チェックマーク付き)になっていることを確認します。

### <span id="page-9-0"></span>**HA** 設定の準備状況の確認

HA 設定時に、HA に関連する他の環境パラメータ(システム仕様、ネットワーク構成、サー バ間の帯域幅など)によって HA 設定が決定されます。

15のチェックがシステムで実行され、エラーや障害なくHA設定が完了したことが確認されま す。準備状況の確認機能を実行すると、チェックリストの名前および対応するステータスが、 該当する場合は推奨事項とともに表示されます。

確認準備機能は HA 設定をブロックしません。一部のチェックに合格しない場合でも、HA を 設定できます。 (注)

HA 設定の準備状況を確認するには、次の手順に従います。

- ステップ **1** 管理者権限を持つユーザ ID とパスワードを使用して Cisco EPN Manager にログインします。
- ステップ **2** メニューから、**[**管理(**Administration**)**]** > **[**設定(**Settings**)**]** > **[**ハイアベイラビリティ(**High Availability**)**]** の順に選択します。Cisco EPN Manager によって HA ステータス ページが表示されます。
- ステップ3 [HA 設定 (HA Configuration) ] を選択します。
- ステップ **4** [セカンダリ サーバ(Secondary Server)] フィールドにセカンダリ サーバの IP アドレスを入力し、[認証 キー (Authentication Key) 1フィールドのセカンダリの認証キーを入力します。

ステップ5 [準備状況の確認 (Check Readiness)] をクリックします。

ポップアップ ウィンドウが開き、システム仕様およびその他のパラメータが表示されます。画面には、 チェックリスト項目の名前、ステータス、影響、推奨事項の詳細が示されます。

その下に、準備状況の確認に使用されたチェックリストのテスト名と説明のリストが表示されます。

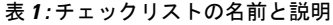

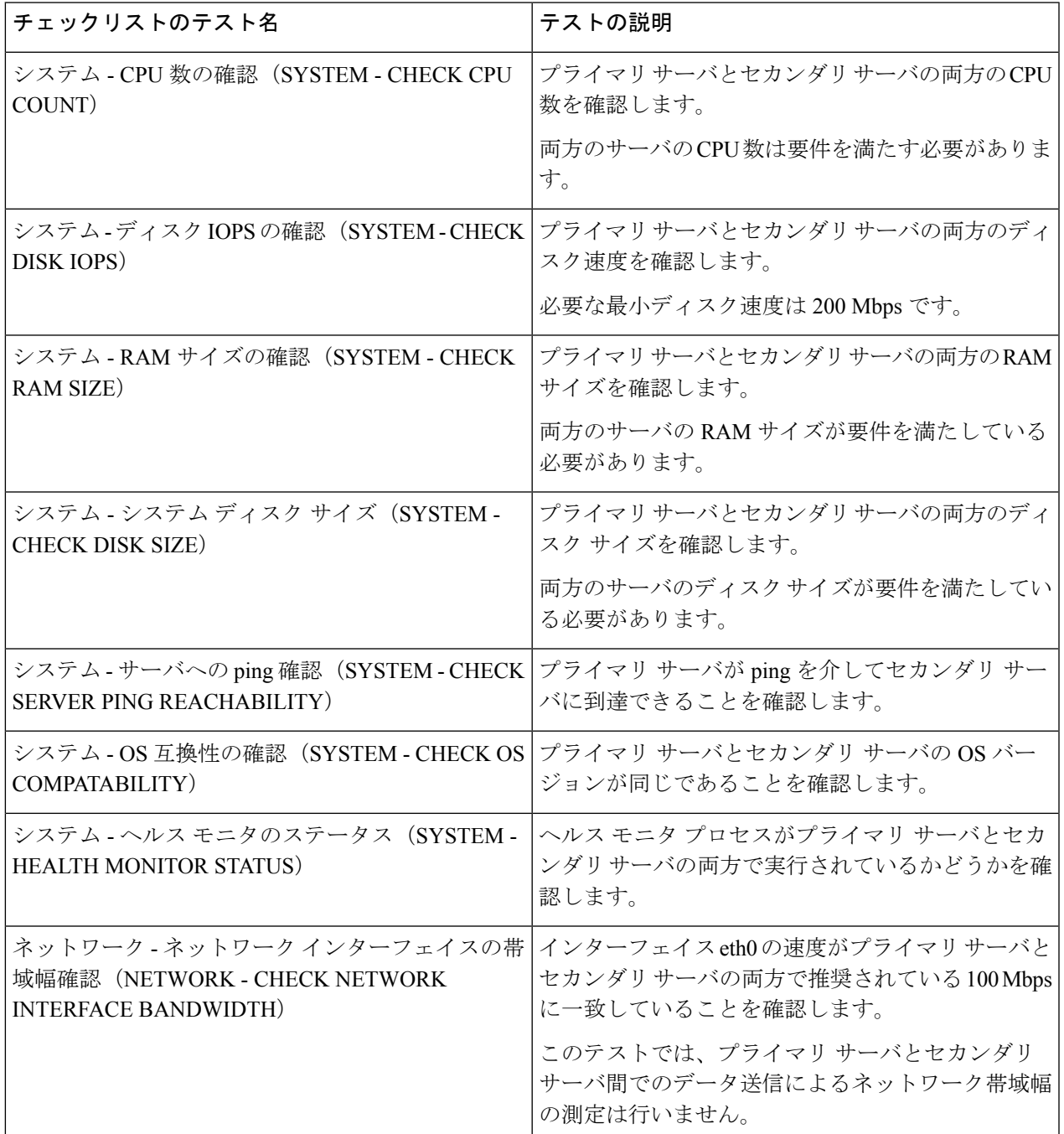

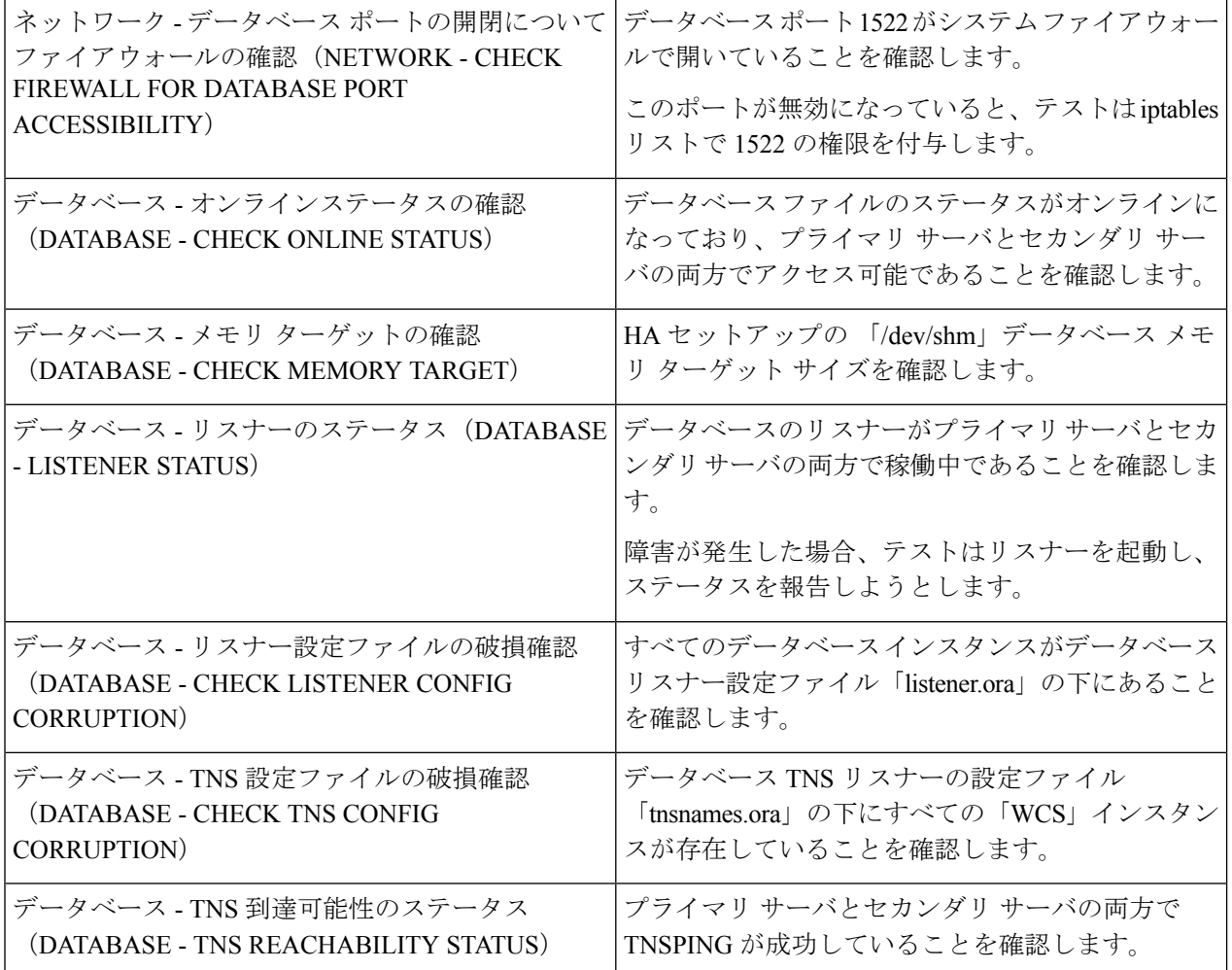

- ステップ **6** すべてのパラメータのチェックが完了したら、パラメータのステータスを確認し、[クリア(Clear)] をク リックしてウィンドウを閉じます。
	- 準備状況の確認中のフェールバック イベントとフェールオーバー イベントは、「アラームとイベ ント(Alarms and Events)] ページに転送されます。設定障害イベントは [アラームとイベント (Alarms and Events)] ページにはありません。 (注)